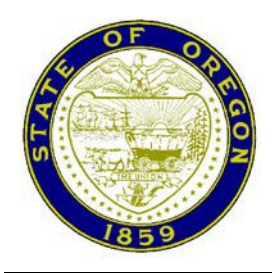

*CIRCUIT COURT of the State of Oregon*

*for Benton County Twenty-First Judicial District Benton County Courthouse 120 NW 4th Street Corvallis, Oregon*

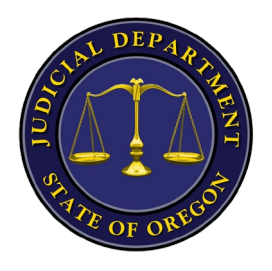

## **Effective September 30, 2020**

## **Trial exhibits must be electronically submitted for proceedings conducted by remote means and those held in-person at the courthouse.**

Notwithstanding UTCR 6.050(3) and UTCR 21.070(3)(p), when a trial proceeding, or hearing is to be conducted by remote means, any exhibit that can be converted to PDF shall be submitted through the court's electronic filing (eFiling) system. When submitting exhibits through the eFiling system, the filer shall designate the exhibits as described in UTCR 21.070(6). The submission of exhibits through the eFiling system must comply with UTCR 21.040(1), (2), and (4), to the extent applicable, except that the court may direct that multiple exhibits in a particular proceeding be submitted as separate eFiled documents. Exhibits submitted as a unified single PDF file under this paragraph must be accompanied by an index that identifies each exhibit, located at the beginning of the submission, and each identified exhibit must be electronically linked to the index; and include an electronic bookmark for each exhibit. The court may reject submissions that do not comply with these instructions.

**Attorneys:** The filer must submit exhibits via File & Serve in a single, unified PDF unless the file is larger than 25MB, or as otherwise directed by the court. The filer should submit the document as confidential, which facilitates appropriate security settings for external users. The filer must include both a linked index or table of contents, and a bookmark for each exhibit (see page 2 for instructions). To check these requirements in File & Serve, reviewers will click on the [PDF] link above the document, open the document, click on a link in the index to ensure the link directs you to a specific exhibit, and click on a bookmark to ensure it directs you to a specific exhibit. Documents that do not meet these requirements will be rejected.

**Self-represented parties:** must submit exhibits as a single, unified PDF at least 48 hours prior to a scheduled hearing. Self-represented parties shall submit exhibit documents by email to [BEN.Exhibits@ojd.state.or.us. T](mailto:BEN.Exhibits@ojd.state.or.us)he filer must include both a linked index or table of contents, and a bookmark for each exhibit (see page 2 for instructions). Exhibits must be copied to the opposing party at the time of emailing them to the court. Exhibits will not be received by the court if the opposing party is not copied on the email submittal to the court.

**Video and Audio Exhibits:** Requests to submit video and audio exhibits may be sent to [BEN.Exhibits@ojd.state.or.us](mailto:BEN.Exhibits@ojd.state.or.us) at least 48 hours prior to a scheduled hearing. Parties will then be contacted by court personnel and provided explicit instructions for how to submit video and audio media exhibits. The filer is responsible for sharing these same video or audio files with all other parties.

**Courtesy copies:** in addition to required electronic submittal, a judge may request that parties also submit a physical copy of very lengthy documents, or of large compilations of documents. Parties will be provided explicit instructions for submitting courtesy copies at the time such request is made.

## **How to Link Documents and Create Bookmarks within Adobe Pro:**

- 1. Locate the document and open with Adobe Pro.
- 2. OCR the document if you haven't already (Makes the document Text Searchable).
	- *a.* Select *View* then *Tools*
	- *b.* From *Tools*, select **Enhance Scans**.
	- *c.* On the *Enhance Scans* toolbar, select **Recognize Text** and select **In This File**.
	- *d.* Select the **Recognize Text** button.
	- *e.* Save and close the **Enhance Scans** tool.
- 3. Link the exhibits listed on the index to the appropriate exhibit. *TIP: Print a copy of the index and match the page numbers to the exhibits before linking to facilitate the process.*
	- *a.* Select *View* then *Tools*
	- *b.* From *Tools*, select **Edit PDF**.
	- *c.* From the *Edit PDF* toolbar, select **Link** and **Add/Edit Web or Document Link**.
	- *d.* Locate the first entry on the Index.
		- i. Drag a box around the entire index entry.
		- ii. From the *Create Link* dialog box, select the **Link Type** of**Invisible Rectangle**.
		- iii. Select the *Link Action* of **Go to a page view**.
		- iv. Click **Next** to open the *Create Go To View* dialog box.
	- *e.* With the *Create Go To View* dialog box still open, scroll to the beginning of the first page of the related exhibit or enter the page number from the navigation bar.
	- *f.* Click **Set Link**.
	- *g.* Repeat for each Exhibit in the Document.
- 4. Link the exhibits to a Bookmark within the Document.
	- a. Select the **Bookmark** icon  $\Box$  on the toolbar on the left side of the page
	- b. Highlight the beginning of the exhibit
	- c. Then click the **New Bookmark** icon
	- d. Repeat for each Exhibit in the Document